## **Radio Button Group**

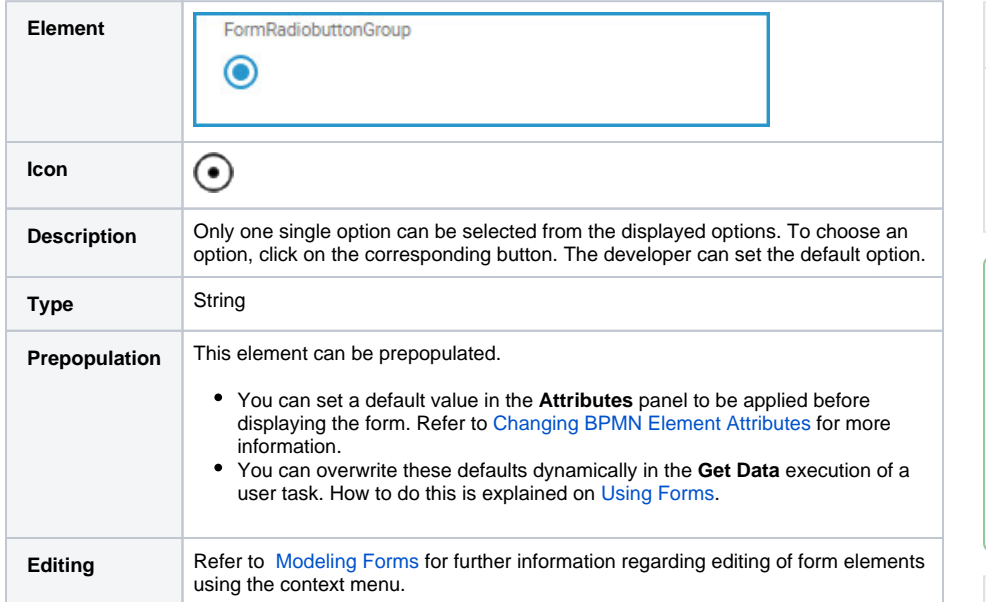

## <span id="page-0-0"></span>Configuration Options

Use the **Attributes** panel to edit the form element.

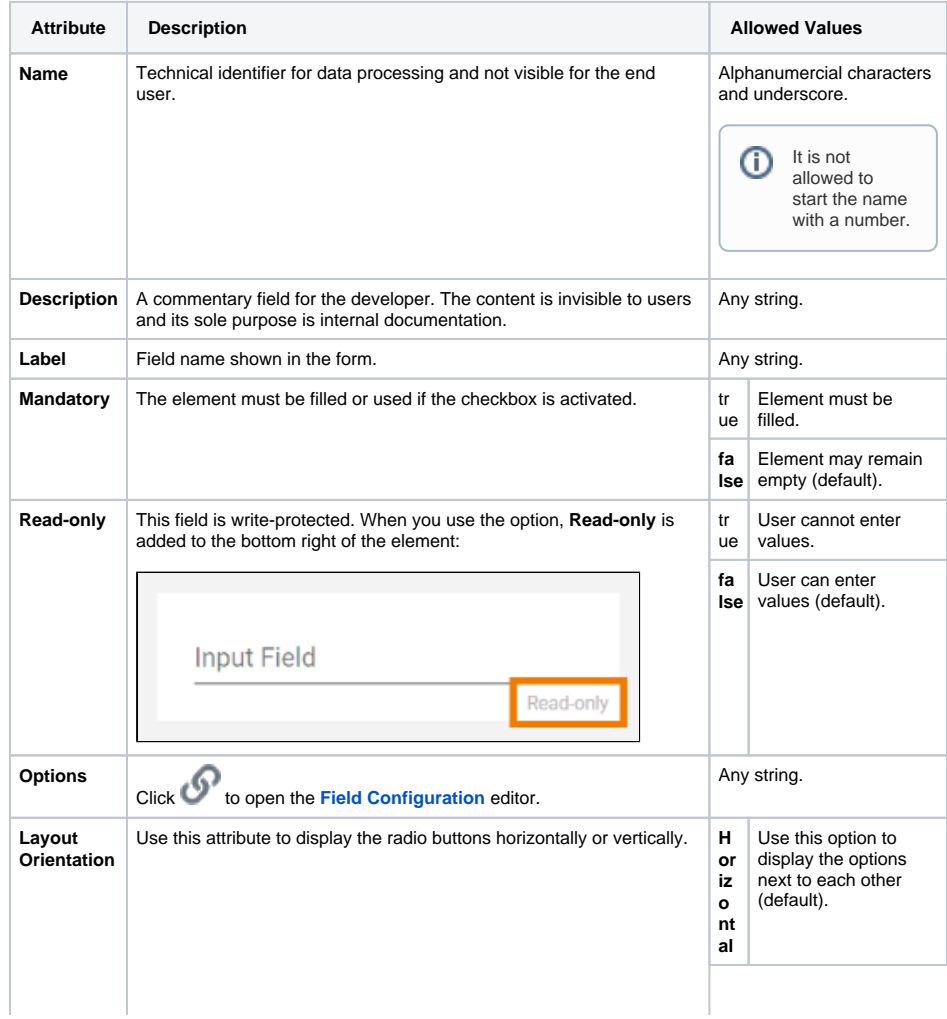

**On this Page:** [Configuration Options](#page-0-0) [Field](#page-1-0)  **Configuration [Editor](#page-1-0) Simple\_Form\_Example** Click the icon to

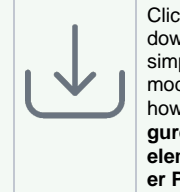

download a simple example model that shows how you can **confi gure form elements** in **Sche er PAS** Designer.

**Related Pages:**

• [Supported Form Elements](https://doc.scheer-pas.com/display/DESIGNER/Supported+Form+Elements)

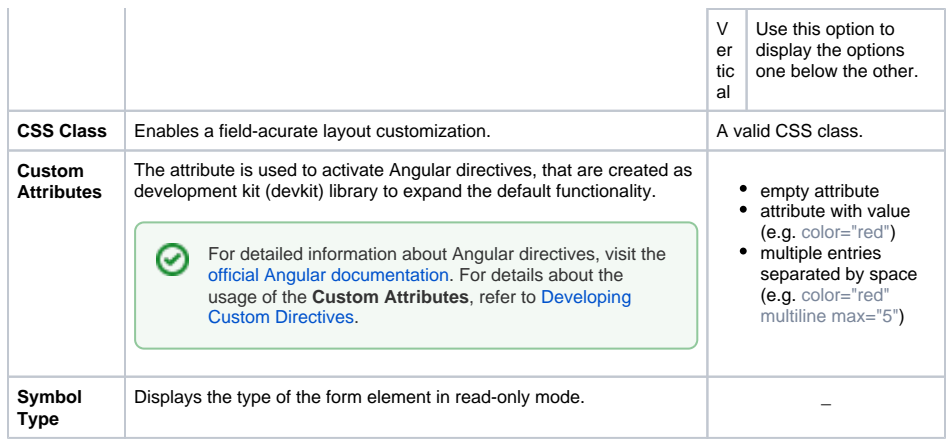

## <span id="page-1-0"></span>Field Configuration Editor

If you click icon the **Field Configuration** editor opens: **Field Configuration** Label **Default** Value  $\bigcup$  o  $\mathbb{B}^{\times}$  .  $\overline{\mathbb{B}}$ E  $^{\times}$ Add  $\mathcal{L}_{\mathcal{A}}$ **Cancel** 

Use the editor to add and manage the content of your element:

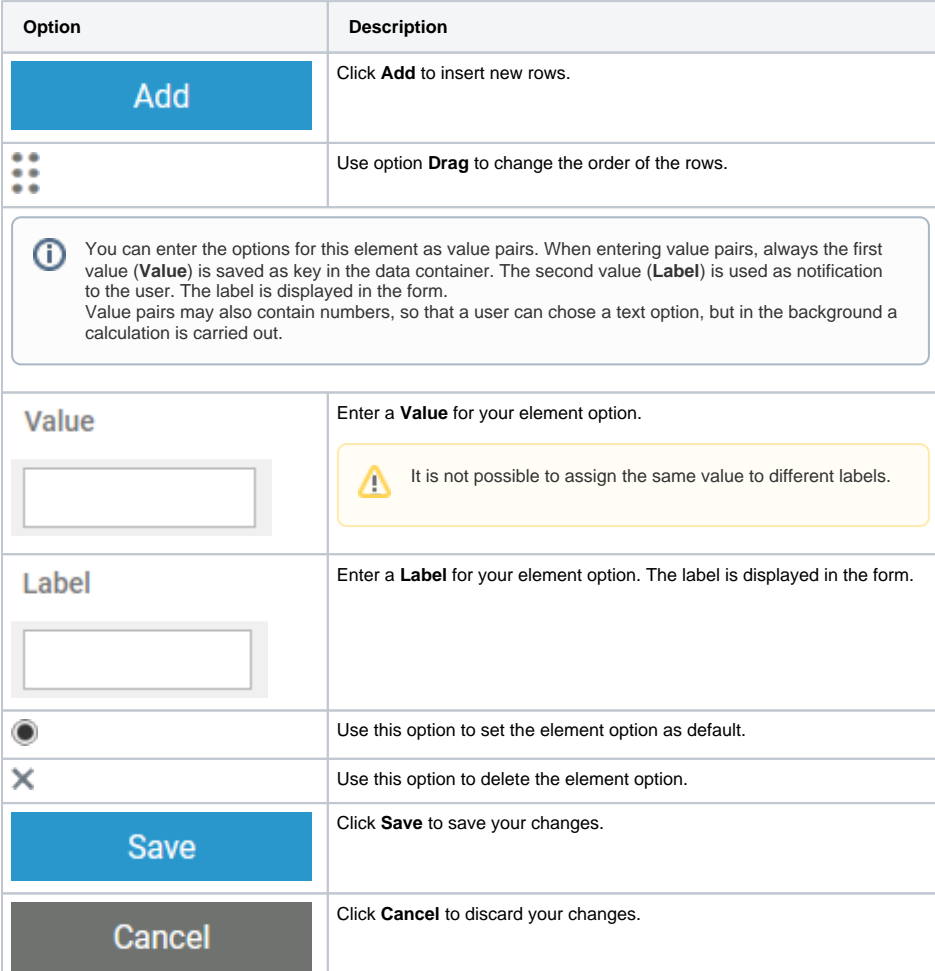